# **Review Spending and Create a Budget**

This user guide will walk you through the basic transactions related tools available in your eMoney Financial Dashboard including:

- Privacy Settings
- Spending: Overview
- Spending: Budgets
- Spending: Transactions

# **Privacy Settings**

1. By default, your Advisor and any additional website users, such as a Spouse, are unable to see your spending information. To change this setting, click Settings, then click the **Privacy** tab. For each person listed you can choose between the Spending Permissions: **None, Limited,** or **Full**.

| PERSONAL<br>TNANCIAL Home Organizer Spending Investments Vault Reports 🗹<br>WEBSITE |                                           | Help                                                  | Settings Sign Ou                                      |
|-------------------------------------------------------------------------------------|-------------------------------------------|-------------------------------------------------------|-------------------------------------------------------|
| Alerts Security Privacy                                                             |                                           |                                                       |                                                       |
|                                                                                     | S                                         | pending Permissio                                     | าร                                                    |
| Privacy Settings<br>This page allows you to manage your privacy settings.           | None<br>Cannot view any spending<br>data. | Limited<br>Can view category<br>spending and budgets. | Full<br>Can view all data,<br>including transactions. |
| My Advisor                                                                          |                                           |                                                       |                                                       |
| Mark Masters<br>Advisor                                                             | ۲                                         |                                                       |                                                       |

# Spending: Overview

1. From the Home page, click the **Spending** tab or tile.

| Overview Budgets Transac                | ictions                        |                                                                                       |                                | Spending Setting                                                                              |
|-----------------------------------------|--------------------------------|---------------------------------------------------------------------------------------|--------------------------------|-----------------------------------------------------------------------------------------------|
| Date Range<br>Last 30 days <del>▼</del> | View<br>Spending by Category - | Accounts<br>All Accounts ▼                                                            |                                | Reset                                                                                         |
|                                         |                                |                                                                                       | Income: \$100.22 Expenses: -\$ | 3,481.67 Net: -\$3,381.                                                                       |
|                                         |                                |                                                                                       |                                | Spending                                                                                      |
|                                         |                                | Auto & Transport                                                                      |                                | \$1,276.22                                                                                    |
|                                         |                                |                                                                                       |                                | \$1,276.22                                                                                    |
|                                         |                                | <ul> <li>Unclassified</li> </ul>                                                      |                                |                                                                                               |
|                                         |                                | <ul> <li>Unclassified</li> <li>Cash/ATM</li> </ul>                                    |                                | \$1,000.99                                                                                    |
|                                         |                                |                                                                                       |                                | \$1,000.99                                                                                    |
|                                         |                                | Cash/ATM                                                                              |                                | \$1,000.99<br>\$370.00<br>\$356.00                                                            |
|                                         |                                | Cash/ATM<br>Taxes                                                                     |                                | \$1,000.99<br>\$370.00<br>\$356.00<br>\$275.91                                                |
|                                         |                                | <ul><li>Cash/ATM</li><li>Taxes</li><li>Food</li></ul>                                 |                                | \$1,000.99<br>\$370.00<br>\$356.00<br>\$275.91<br>\$75.00                                     |
|                                         | Vew related transactions       | <ul> <li>Cash/ATM</li> <li>Taxes</li> <li>Food</li> <li>Fees &amp; Charges</li> </ul> |                                | \$1,276,22<br>\$1,000.99<br>\$370.00<br>\$356.00<br>\$275.91<br>\$75.00<br>\$67.78<br>\$59.77 |

2. The Overview tab shows spending by category over a specific date range. The default view displays spending amounts during the **Last 30 Days**, **by Category**, and from **All Accounts**.

| Overview Budgets Transa      | actions                   |                       |                                           | Spending Settings      |
|------------------------------|---------------------------|-----------------------|-------------------------------------------|------------------------|
| Date Range<br>Last 30 days ▼ | View Spending by Category | Accounts All Accounts |                                           | Reset All              |
|                              |                           |                       | Income: \$15,026.00 Expenses: -\$5,808.53 | Net: <b>\$9,217.47</b> |
|                              |                           |                       |                                           | Spending               |
|                              |                           | Unclassified          |                                           | \$1,563.30             |
|                              |                           | Auto & Transport      |                                           | \$1,276.22             |
|                              |                           | Business              |                                           | \$1,060.76             |
|                              |                           | Bills & Utilities     |                                           | \$601.07               |
|                              |                           | Cash/ATM              |                                           | \$370.00               |
|                              |                           | Food                  |                                           | \$357.25               |
|                              |                           | Taxes                 |                                           | \$356.00               |
|                              |                           | Shopping              |                                           | \$118.93               |
|                              | view related transactions | Fees & Charges        |                                           | \$75.00                |
|                              |                           | Medical               |                                           | \$30.00                |
|                              |                           | Total:                |                                           | \$5,808.53             |

3. The **pie chart** is a graphical representation of the category list located on the right-hand side. Clicking either a pie chart segment or a Spending category within the list will take you to a more detailed spending breakdown for that category. In this example, the category **Auto & Transport** is selected.

| Overview Budgets Transactions                         |                   | Spending Settings                                         |
|-------------------------------------------------------|-------------------|-----------------------------------------------------------|
| Date Range View Last 30 days → Spending by Category → | Accounts          | Reset All                                                 |
|                                                       |                   | Income: \$15,026.00 Expenses: -\$5,808.53 Net: \$9,217.47 |
|                                                       |                   | Spending                                                  |
|                                                       | Unclassified      | \$1,563.30                                                |
|                                                       | Auto & Transport  | \$1,276.22                                                |
|                                                       | Business          | \$1,060.76                                                |
| Auto & Transport: \$1,276.22                          | Bills & Utilities | \$601.07                                                  |
|                                                       | Cash/ATM          | \$370.00                                                  |
|                                                       | Food              | \$357.25                                                  |
|                                                       | Taxes             | \$356.00                                                  |
| view related transactions                             | Shopping          | \$118.93                                                  |
| New related rightsections                             | Fees & Charges    | \$75.00                                                   |
|                                                       | Medical           | \$30.00                                                   |
|                                                       | Total:            | \$5,808.53                                                |

4. After clicking the category, we can see that the two sub-categories of Auto & Transport – Auto Service and Auto Payment – make up the total spending amount of \$1,276.22 in the last 30 days. Clicking view related transactions under the pie chart will take you to the Transactions tab for a detailed view of the individual transactions making up that amount.

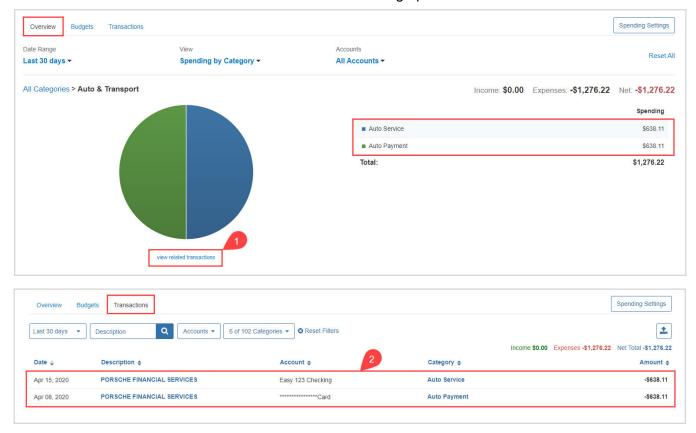

#### 5. Back on the Overview tab the View filter also includes Spending History and Budget History.

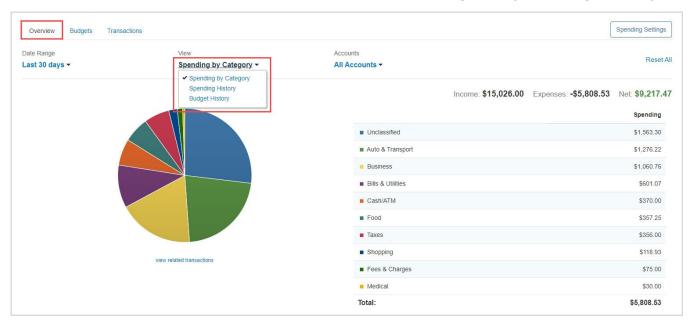

Financial Alternatives, Inc. | 858 459 8289 | info@financialalternatives.com

 Spending History displays a bar chart which tracks income, expenses, and the net amount over time. You can hover your cursor over the green (Income) and blue (Expenses) bars as well as the orange points (Net amount) to view specific information for that time frame – each are clickable too.

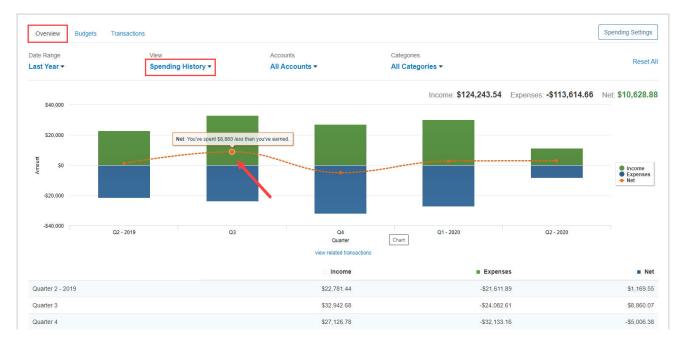

7. **Budget History** displays what was budgeted and spent over time. The blue bars represent the amount budgeted and the orange points represent the amount spent.

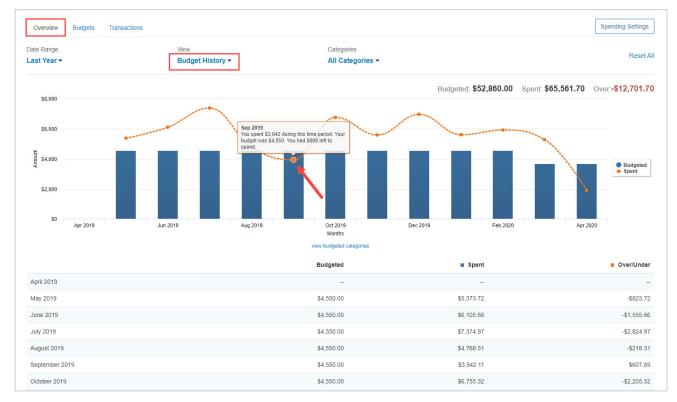

# Spending: Budgets

1. The Budgets tab allows you to create a budget to help manage your expenses. There are two ways to add a budget – Add a Single Budget or Create an Auto-Budget.

| Overview Budgets Transactions                              |                         | Spending Settings |
|------------------------------------------------------------|-------------------------|-------------------|
| Date Range This Month ▼                                    |                         |                   |
|                                                            | + Add a E               | Budget            |
| You have no budgets for this time period.                  | Expenses for This Month |                   |
|                                                            | Auto & Transport        | \$1,276 Add       |
| You can Add a Single Budget                                | Bills & Utilities       | \$601 Add         |
| Let us Create an Auto-Budget based on your recent spending | Business                | \$1,061 Add       |
| <b>▲</b>                                                   | Cash/ATM                | \$370 Add         |
|                                                            | Fees & Charges          | \$75 Add          |
|                                                            | Food                    | \$357 Add         |
| •                                                          | Medical                 | \$30 Add          |
|                                                            | Shopping                | \$68 Add          |
|                                                            | Taxes                   | \$356 Add         |
|                                                            | Unclassified            | \$1,563 Add       |

2. The option to **Add a Single Budget** allows you to add categories and enter a monthly budget amount one budget item at a time. First, select a category from the **Choose a category** drop-down menu or begin typing to filter through the category and sub-category options. Then, key in a dollar amount in the **Enter your monthly budget** field and click **Add**.

| Overview Budgets Transactions |                        |                   | Spending Settings |
|-------------------------------|------------------------|-------------------|-------------------|
| Date Range<br>This Month -    |                        |                   |                   |
| Add a Budget                  |                        | Ã                 | Add a Budget      |
| Choose a category:            | shop                   | Expenses for      | This Month        |
| chicoco a category.           | Shopping               | Auto & Transpo    | \$1,276 Add       |
| Enter your monthly budget:    | · Books                | Bills & Utilities | \$601 Add         |
|                               | Clothing               | Business          | \$1,061 Add       |
|                               | Electronics & Software | Add Cash/ATM      | \$370 Add         |
|                               | Merchandise/Misc       | Fees & Charge     | \$75 Add          |
|                               | . Sporte & Habbiae     | Food              | \$357 Add         |
|                               |                        | Medical           | \$30 Add          |

3. Continue building out your desired budget by clicking **Add a Budget**, selecting a **category**, and entering a **monthly budget amount**.

| Overview Budgets Transactions         |                         |           |                         | Spending Settings |
|---------------------------------------|-------------------------|-----------|-------------------------|-------------------|
| Date Range                            |                         |           |                         |                   |
| This Month ▼                          |                         |           |                         |                   |
|                                       | Apr 29                  |           | 🕒 Add a Bu              | dget              |
| Overall Budget                        | \$68 spent / \$432 left |           | Expenses for This Month |                   |
|                                       |                         | \$500     | Auto & Transport        | \$1,276 Ad        |
| view all transactions for this period |                         |           | Bills & Utilities       | \$601 Ad          |
| Shopping                              | \$68 spent / \$432 left | 1977-1978 | Business                | \$1,061 Add       |
| view 3 transactions                   |                         | \$500 X   | Cash/ATM                | \$370 Ad          |
|                                       |                         |           | Fees & Charges          | \$75 Ad           |

4. The option to **Create an Auto-Budget** will automatically create a budget for you based on your average spending from the past six months. To delete a category, click the red **X**. To edit the budget amount, click the blue **dollar amount** next to each item.

| Overview Budgets Transactions            |                 |   |                         | Spending Settings |
|------------------------------------------|-----------------|---|-------------------------|-------------------|
| Date Range<br>This Month ▼               |                 |   |                         |                   |
| Apr                                      | 9               |   | 🕒 Add a                 | Budget            |
| Overall Budget \$5,652 spent / \$3,750   |                 |   | Expenses for This Month |                   |
| view all transactions for this period    | \$9,402         | 1 | Fees & Charges          | \$75 Add          |
| Auto & Transport \$1,276 spent / \$851 ( | Ver             |   | Medical                 | \$30 Add          |
| view 2 transactions                      | \$425           | X |                         |                   |
| Bills & Utilities \$601 spent / \$1,552  | left<br>\$2,153 | V |                         |                   |
| view 3 transactions                      | \$2,103         |   |                         |                   |
| Business \$1,061 spent / \$886 o         | ver \$175       | X |                         |                   |
| view 3 transactions                      |                 |   |                         |                   |
| Cash/ATM \$370 spent / \$1,225           | left<br>\$1,595 | x |                         |                   |
| view 2 transactions                      |                 |   |                         |                   |
| Education \$0 spent / \$357              | \$357           | x |                         |                   |
|                                          |                 |   |                         |                   |
| Food \$357 spent / \$62 (                | ver \$295       |   |                         |                   |
| view 6 transactions                      |                 |   |                         |                   |
| Mortgage & Rent \$0 spent / \$2,210      | left<br>\$2,210 | x |                         |                   |
|                                          |                 |   |                         |                   |
| Shopping \$68 spent / \$229              | left<br>\$297   | X |                         |                   |
| view 3 transactions                      |                 |   |                         |                   |

Please Note: The Create an Auto-Budget feature does not currently account for the possibility of having less than six months of transaction data. If you choose to use this feature, it is recommended to review the auto-budget categories and budget amounts for accuracy.

# Spending: Transactions

| Overview Budg  | gets Transactions              |                |                  |                     | Spending Settings |
|----------------|--------------------------------|----------------|------------------|---------------------|-------------------|
| Date range     | Description                    | Accounts       | Categories       |                     |                   |
| Last 30 days 🔹 | Type to Search Q               | Type to Search | Q Type to Search | Q                   | Export results    |
| Date 🖨         | Description 🗢                  | Accoun         | t <del>ç</del>   | Category 🗢          | Amount 🜩          |
| Sep 08, 2019   | CASH WITHDRAWAL                | Easy 12        | 23 Checking      | Cash/ATM            | -\$250.00         |
| Sep 07, 2019   | STRIDE RITE                    | Credit C       | ard              | Clothing            | -\$44.19          |
| Sep 06, 2019   | IRS                            | Easy 12        | 23 Checking      | Federal Tax         | -\$356.00         |
| Sep 04, 2019   | STAPLES VALLEY FORGE           | Credit C       | ard              | Business            | -\$56.55          |
| Sep 04, 2019   | STAPLES VALLEY FORGE           | Easy 12        | 23 Checking      | Business            | -\$3.22           |
| Sep 04, 2019   | STAPLES VALLEY FORGE DUPLICATE | Easy 12        | 23 Checking      | Sports & Hobbies    | -\$3.22           |
| Sep 02, 2019   | PAYMENT                        | Easy 12        | 23 Checking      | Credit Card Payment | -\$1.00           |

1. The Transactions tab displays all bank transactions from your online accounts.

 To make changes to the Description or Category provided for the transaction, click the transaction row and type a new description and/or select a new category from the drop-down by clicking on the existing category in blue.

| -\$3.22          |   | Business                   | Easy 123 Checking                                     |                                 | STAPLES VALLEY FORGE           | Sep 04, 2019 |
|------------------|---|----------------------------|-------------------------------------------------------|---------------------------------|--------------------------------|--------------|
| Hide Transaction |   | Q Search                   | ess - Easy 123 Checking statement as STAPLES 99231 VA | isor Source (EMA) - Client Acce | nneared on your eMoney Adv     | Details:     |
|                  | > | Auto & Transport           |                                                       |                                 | Split Transaction              | Create Rule  |
| Manage Rules     | > | Bills & Utilities          |                                                       |                                 |                                | Rule:        |
|                  |   | Business<br>Cash/ATM       | with the Description and Category above               | STAPLES VALLEY FORGE            | date transactions that contain | Always u     |
| Save Rule        |   | Charity                    |                                                       |                                 |                                |              |
| -\$3.22          |   | Education                  | Easy 123 Checking                                     | DUPLICATE                       | STAPLES VALLEY FORGE           | Sep 04, 2019 |
| -\$1.00          | > | Entertainment              | Easy 123 Checking                                     |                                 | PAYMENT                        | Sep 02, 2019 |
| -\$3.99          | > | Excluded<br>Fees & Charges | Credit Card                                           |                                 | WAWA TOWN                      | Sep 01, 2019 |
| -\$75.00         | > | Food                       | Easy 123 Checking                                     | N.                              | OVERDRAFT PROTECTION           | Aug 31, 2019 |
| -\$111.42        |   | Gifts                      | Credit Card                                           | s                               | COLLEGEVILLE WEGMAN            | Aug 29, 2019 |

| Sep 04, 2019                   | STAPLES VALLEY FORGE           |                                 | Easy 123 Checking                         | Home Supplies    | -\$3.22          |
|--------------------------------|--------------------------------|---------------------------------|-------------------------------------------|------------------|------------------|
| Details:<br>This transaction a | ppeared on your eMoney Advis   | or Source (EMA) - Client Access | Easy 123 Checking statement as STAPLES 99 | 231 VALLEY FORGE | Hide Transaction |
| Create Rule                    | Split Transaction              |                                 |                                           |                  |                  |
| Rule:                          | date transactions that contain | STAPLES VALLEY FORGE            | th the Description and Category above     |                  | Manage Rules     |
|                                |                                |                                 |                                           |                  | Save Rule        |

3. If you want to apply your edits to all similar transactions, you can create a **rule**. First, make the edits to the Description and Category of a transaction, then click the **transaction row** and check the **box** under **Rule**. Click **Save Rule**.